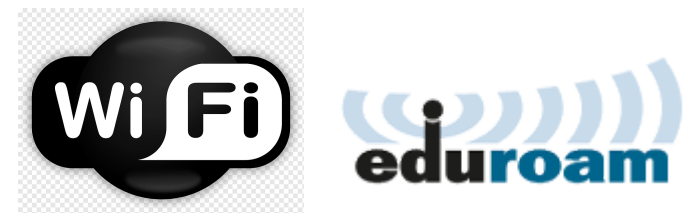

# **Tutorial de Conexão na Rede Eduroam**

## **1. Cadastro no Sistema SIGAA**

## Acesse o SIGAA da UNIR em: <https://sigaa.unir.br/>

1. Clique no link "Aluno - Cadastre-se" para criar seu acesso ao sistema. Siga as instruções fornecidas para completar seu cadastro.

## **2. Recuperação de Senha**

- 1. Após criar seu acesso, retorne à página inicial do SIGAA[:](https://sigaa.unir.br/) <https://sigaa.unir.br/>
- 2. Se necessário, recupere sua senha clicando em "Clique aqui para recuperá-la". Siga as instruções para redefinir sua senha. Após este processo, seu usuário será o seu CPF.

## **3. Conexão à Rede Eduroam**

- 1. No seu dispositivo móvel, vá até as configurações de Wi-Fi e selecione a rede "Eduroam".
- 2. Preencha as informações de acesso da seguinte forma:
	- Identidade: **CPF@unir.br** (substitua "CPF" pelo seu número de CPF)
	- Senha: Use a mesma senha que você redefiniu no SIGAA.

### **4. Configurações de Segurança**

- 1. No campo **"Certificado"**, escolha a opção **"Não validar certificado"**.
- 2. Em alguns dispositivos, você pode precisar expandir as **"Configurações avançadas"** e selecionar a opção **"Usar endereço MAC do dispositivo".**

### **Observações Importantes:**

● Usuários de Dispositivos Motorola e Outros: Se seu celular possui sistemas de segurança que impedem a conexão direta, baixe o app **"GETEDUROAM"** disponível na Google Play Store ou na Apple App Store. Este aplicativo facilita a configuração e conexão à rede Eduroam.

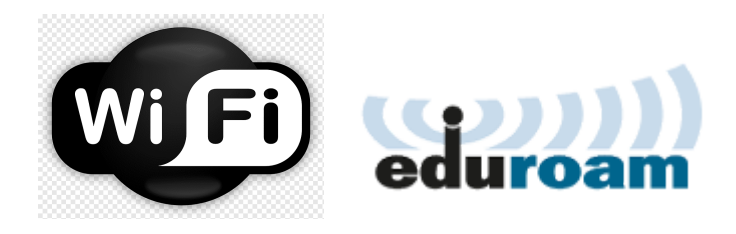

# **Instalação e Configuração do App "Geteduroam"-**

## **Dispositivos Motorola e outros**

### **1. Baixe o Aplicativo**

- 1. Acesse a Google Play Store ou a Apple App Store.
- 2. Procure por "**GETEDUROAM**" e instale o aplicativo em seu dispositivo.

### **2. Pesquisa da Instituição**

- 1. Abra o aplicativo **GETEDUROAM**.
- 2. Toque na lupa no topo da página para acessar a busca.
- 3. Digite "**UNIR**" no campo de pesquisa e selecione "**UNIR - Universidade Federal de Rondônia**" da lista de instituições disponíveis.

### **3. Autenticação**

- 1. Será aberta uma janela de autenticação. Preencha as informações de acesso:
	- Identidade: **CPF@unir.br** (substitua "CPF" pelo seu número de CPF real).
	- Senha: Digite a senha que você redefiniu através do sistema SIGAA.
- 2. Clique em "Iniciar sessão".

### **4. Conexão à Rede Eduroam**

- 1. Após a autenticação, uma janela em modo pop-up solicitará permissão para adicionar a rede Eduroam ao seu dispositivo.
- 2. Clique na opção **"Permitir"** para finalizar a configuração e conectar-se à rede.